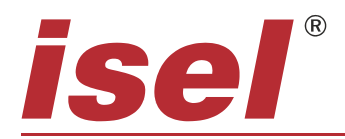

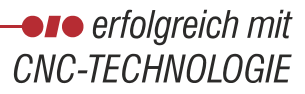

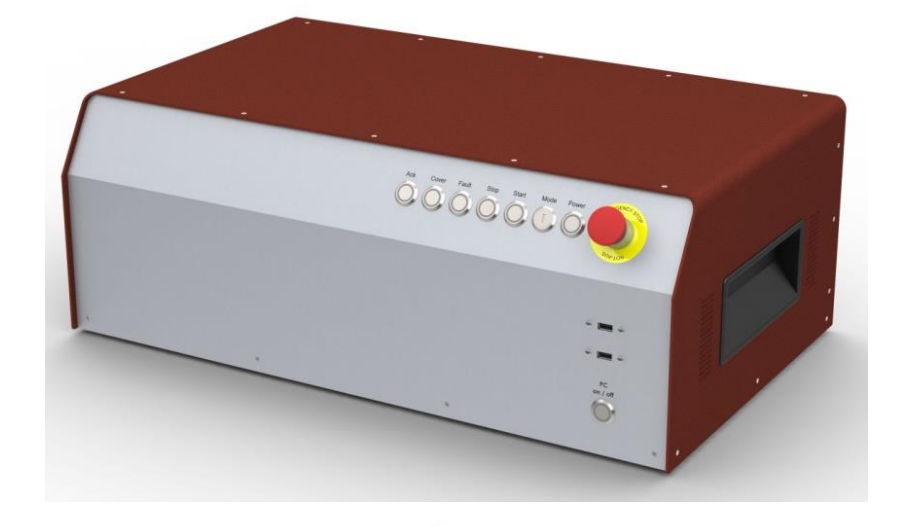

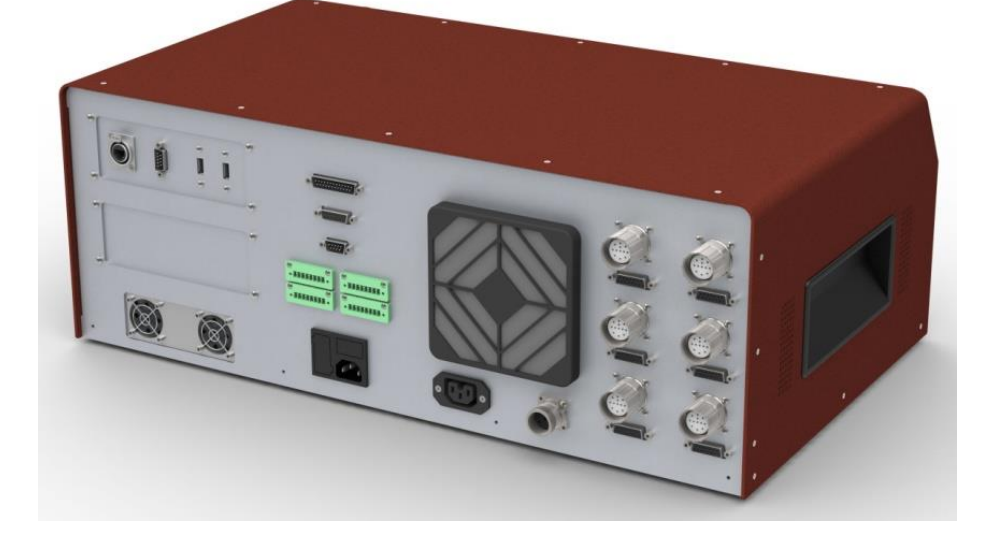

# **CNC- Servo-Controller**

# **iCU-DC iCU-EC**

**Betriebsanleitung**

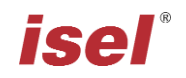

Die in dieser Druckschrift enthaltenen Informationen, technischen Daten und Maßangaben entsprechen dem neuesten technischen Stand zum Zeitpunkt der Veröffentlichung. Etwa dennoch vorhandene Druckfehler und Irrtümer können jedoch nicht ausgeschlossen werden. Für Verbesserungsvorschläge und Hinweise auf Fehler sind wir dankbar.

Es wird darauf hingewiesen, dass die in unseren Druckschriften verwendeten Soft- und Hardwarebezeichnungen der jeweiligen Firmen im Allgemeinen Warenzeichen-, Marken- oder patentrechtlichem Schutz unterliegen.

Alle Rechte vorbehalten. Kein Teil unserer Druckschriften darf in irgendeiner Form (Druck, Fotokopie oder einem anderen Verfahren) ohne schriftliche Genehmigung der **isel Germany AG** reproduziert oder unter Verwendung elektronischer Systeme verarbeitet, vervielfältigt oder verbreitet werden.

Hersteller: **isel Germany AG** Bürgermeister-Ebert-Straße 40 D-36124 Eichenzell

> Tel.: (06659) 981-0 Fax: (06659) 981-776 Email: [info@isel.com](mailto:info@isel.com) [http://www.isel.com](http://www.isel.com/)

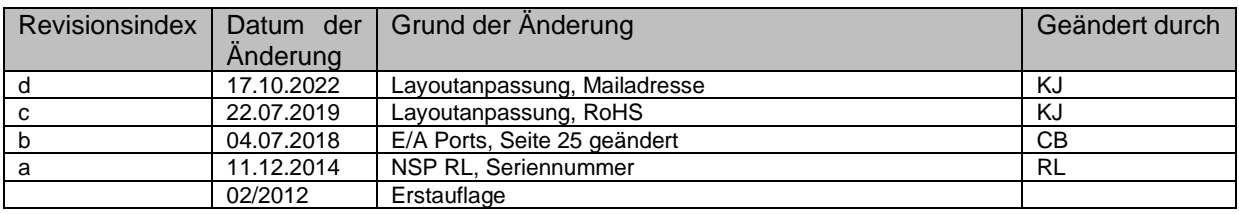

Technische Änderungen vorbehalten.

Aktuelle Bedienungsanleitungen und Manuals zum Download unter:

[www.isel.com](http://www.isel.com/)

# Inhaltsverzeichnis

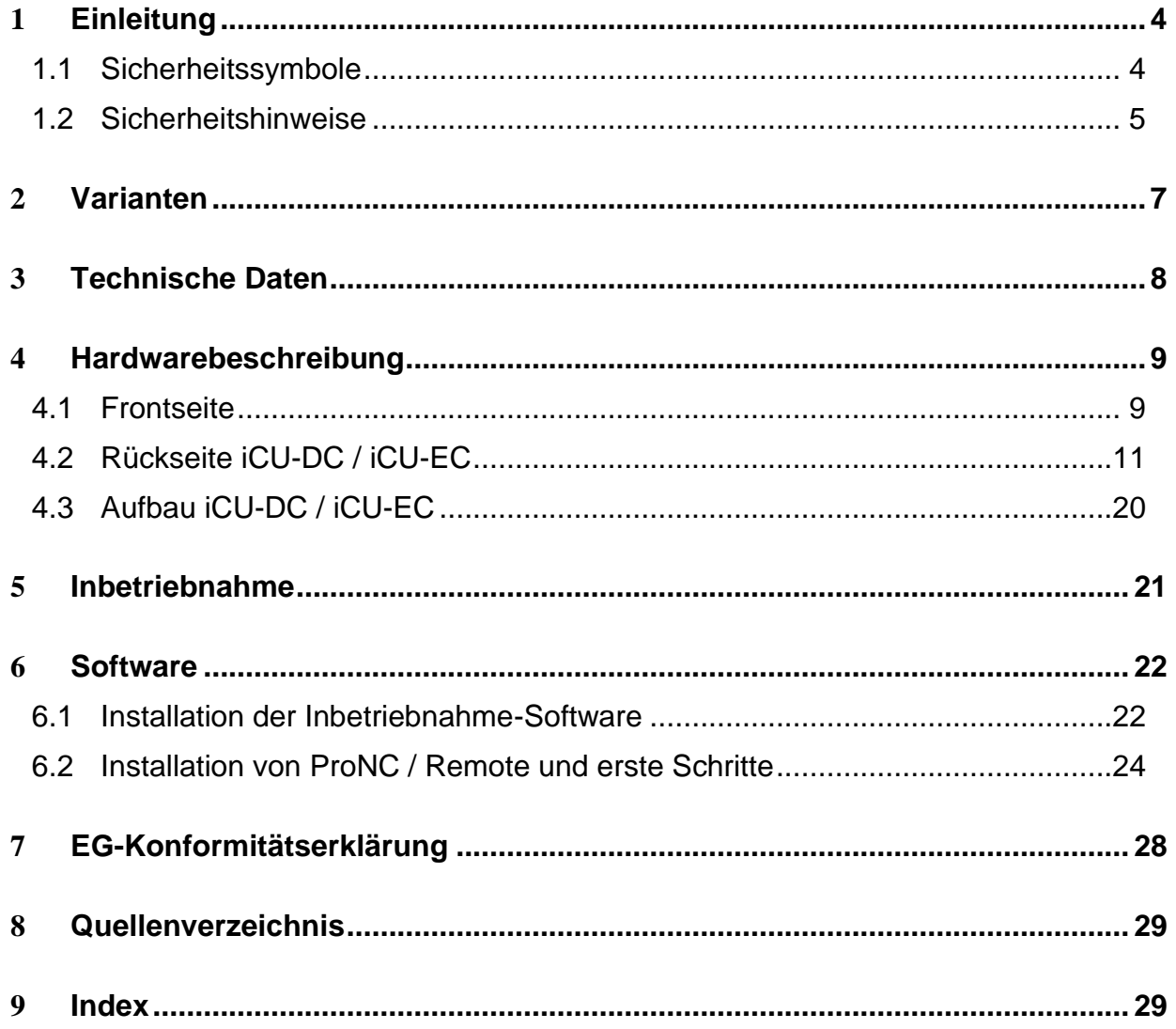

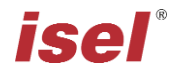

# <span id="page-3-0"></span>**1 Einleitung**

Die CAN-Controller der iCU Serie sind kompakte, leistungsfähige Antriebssteuerungen für 2 bis 6 Linear- oder Rotationsachsen. Das Tischgehäuse integriert alle Steuerungskomponenten, die zur Lösung verschiedenartiger Automatisierungsaufgaben benötigt werden.

Das Tischgehäuse integriert alle Steuerungskomponenten, die zur Lösung verschiedenartigster Automatisierungsaufgaben benötigt werden. Diese reichen von der Endstufe über die I/O-Baugruppe bis hin zur Sicherheitssteuerung.

Im Steuerrechner ist als Interface eine CANopen-PCI-Karte integriert, welche als CAN-Master für die Antriebsregler und die I/O-Baugruppe dient. Zudem sind externe Erweiterungen auf bis zu 128 CAN-Knoten problemlos möglich. Die rückseitig ausgeführten Anschlüsse des Steuerrechners ermöglichen unter anderem den einfachen Anschluss eines Monitors. Durch die vorhandenen USB-Schnittstellen ist es möglich verschiedene Peripheriegeräte wie etwa Maus und Tastatur anzuschließen. Ein LAN- Anschluss erlaubt die Integration in ein vorhandenes Netzwerk und kann zudem für die Fernwartung verwendet werden.

Der NC-Steuerungskern ermöglicht die Interpolation von bis zu 6 Achsen (linear, zirkular und helix), sowie eine Online- und Lock-Ahead-Bahnbearbeitung. Bei Verwendung der Software ProNC können einzelne Achsen als Handlingsachsen angesteuert werden (neben den interpolierenden Achsen).

Die CAN-Controller **iCU-DC** können bis zu 6 bürstenbehaftete DC-Servomotoren antreiben. Die verwendeten **iMD10**-Endstufen verfügen über eine automatische Ruckbegrenzung und eine Stillstandsüberwachung (bis Sicherheitskategorie 3).

Controller der **iCU-EC-Serie** können bis zu 6 bürstenlose DC-Servomotoren antreiben. Die verwendeten **iMD20**-Endstufen verfügen über eine automatische Ruckbegrenzung und eine Stillstandsüberwachung (bis Sicherheitskategorie 3).

#### <span id="page-3-1"></span>**1.1 Sicherheitssymbole**

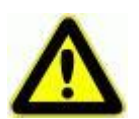

#### **Warnung!**

Warnung vor Gefahren, die zu Beeinträchtigungen der Gesundheit, Körperschäden oder zum Tode führen können.

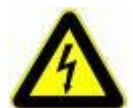

#### **Warnung! Lebensgefährliche Spannung**

Warnung vor Gefahr durch elektrischen Strom. Eine Nichtbeachtung kann zu schweren Verletzungen oder zum Tode führen können.

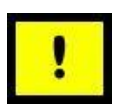

#### **Achtung!**

Dieses Symbol kennzeichnet Hinweise, deren Nichtbeachtung zu Beschädigungen oder Fehlfunktionen führen können.

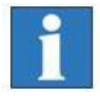

#### **Information:**

Dieses Symbol kennzeichnet wichtige Informationen und Hinweise.

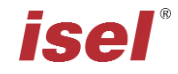

#### <span id="page-4-0"></span>**1.2 Sicherheitshinweise**

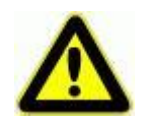

- Die CNC-Controller iCU-DC und iCU-EC sind nach dem aktuellen Stand der Technik und den anerkannten sicherheitstechnischen Regeln aufgebaut.
- Betrieben werden darf das Gerät nur im einwandfreien technischen Zustand. Störungen sind umgehend zu beseitigen. Kinder und nicht eingewiesene Personen dürfen das Gerät nicht in Betrieb nehmen.
- Das Gerät darf nur für die bestimmungsgemäße Verwendung eingesetzt werden: Steuerung von 2 bis 6 Linear- oder Drehachsen mit bürstenbehafteten DC Servomotoren (iCU-DC) oder bürstenlosen DC Servomotoren (iCU-EC) und inkrementellem Messystem (Encoder).
- Alle Arbeiten sind ausschließlich von autorisiertem Fachpersonal und unter Berücksichtigung der Vorschriften der Elektroindustrie sowie der Unfallverhütungsvorschriften durchzuführen. Vor dem Öffnen des Gehäuses und jeglichen Arbeiten an der Elektroinstallation muss der Netzstecker gezogen werden.
- Montage und Einsatz der Betriebsmittel ist entsprechend den Normen der Konformitätserklärung durchzuführen. Die vom Hersteller eingehaltenen Vorschriften und Grenzwerte schützen nicht bei unsachgemäßem Gebrauch der Betriebsmittel.
- Das Gerät darf nicht hoher Luftfeuchtigkeit und hohen Vibrationen ausgesetzt werden.
- Bewahren Sie diese Bedienungsanleitung sorgfältig auf und verpflichten Sie jeden Benutzer auf Ihre Einhaltung!
- Die Nichtbeachtung dieser Bedienungsanleitung kann Sachschäden, schwere Körperverletzungen und den Tod zur Folge haben.

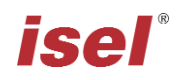

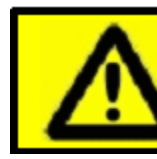

# **Hoher Ableitstrom!**

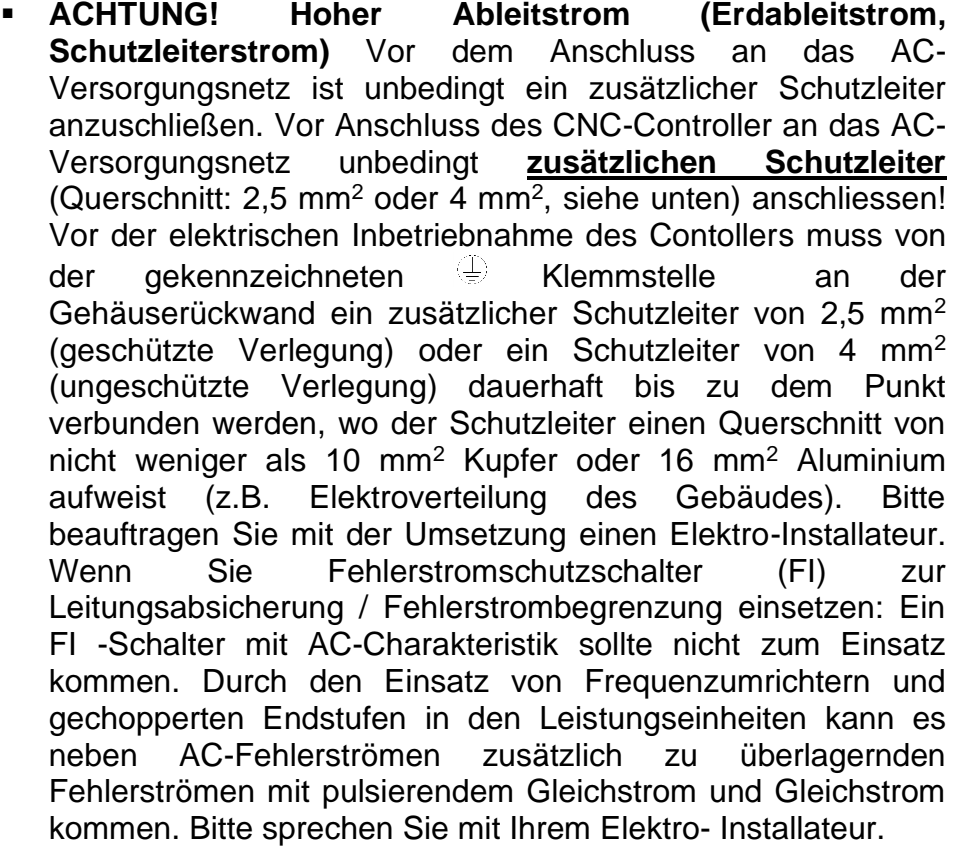

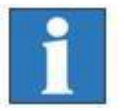

- **Der Begriff** *Ableitstrom* **wird hier als Erdableitstrom verstanden. Dieser ist definiert in der Norm EN 60204-1:2006 im Abschnitt 8.2.8, Anmerkung 1.**
- **Wird die CNC-Maschine (ideal) isoliert vom Erdbezugspotenzial aufgestellt, so ist der Erdableitstrom gleich dem Schutzleiterstrom.**

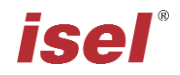

# <span id="page-6-0"></span>**2 Varianten**

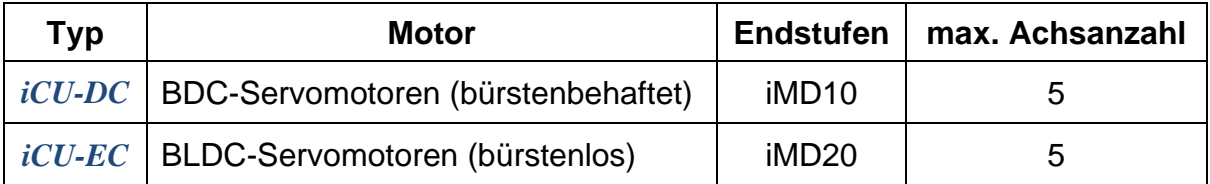

### **Lieferumfang iCU-DC** (Art.-Nr. 354002 10X<sup>1</sup>0)

- Servo-Controller iCU-DC als Tischgerät mit folgenden Komponenten:
	- o max. 5 integrierte Leistungsendstufen iMD10 für bürstenbehaftete DC-Servomotoren /1/
	- o Steuerrechner iPC 25 mit CAN PCI Karte iCC10
	- $\circ$  CAN IO 8/12-4/1 Modul
	- o Sicherheitskreismodul iSM5
- Netzkabel 230VAC (Schutzkontaktstecker, Kaltgerätestecker IEC-60320)
- RS232-Kommunikationskabel für Firmware Update, 9-polig Sub-D (Buchse) auf RJ45 (Stecker)
- Beipack (Steckverbinder, Brückenstecker usw.)
- Steuerungssoftware Remote **ab Version 1.46.6.6** (optional: ProNC)
- Betriebsanleitung

#### **Lieferumfang iCU-EC** (Art.-Nr. 354002 20X<sup>1</sup>0)

- Servo-Controller iCU-EC als Tischgerät mit folgenden Komponenten:
	- o max. 5 integrierte Leistungsendstufen iMD20 für bürstenlose DC-Servomotoren /2/
	- o Steuerrechner iPC 25 mit CAN PCI Karte iCC10
	- $\circ$  CAN IO 8/12-4/1 Modul
	- o Sicherheitskreismodul iSM5
- Netzkabel 230VAC (Schutzkontaktstecker, Kaltgerätestecker IEC-60320)
- RS232-Kommunikationskabel für Firmware Update, 9-polig Sub-D (Buchse) auf RJ45 (Stecker)
- Beipack (Steckverbinder, Brückenstecker usw.)
- Steuerungssoftware Remote **ab Version 1.46.6.6** (optional: ProNC)
- Betriebsanleitung

# **3 Technische Daten**

<span id="page-7-0"></span>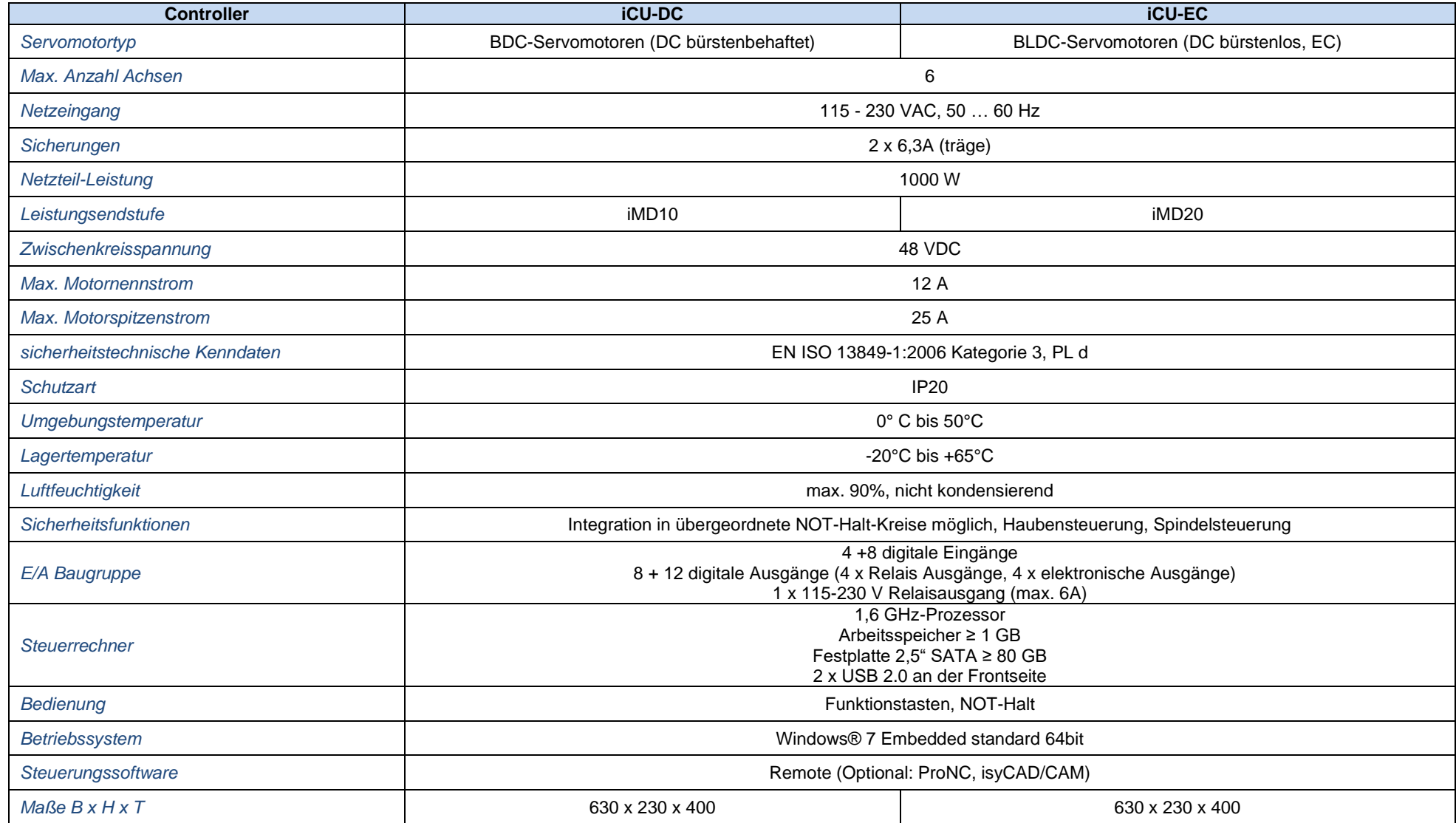

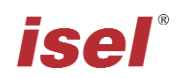

#### <span id="page-8-0"></span>**4 Hardwarebeschreibung**

#### <span id="page-8-1"></span>**4.1 Frontseite**

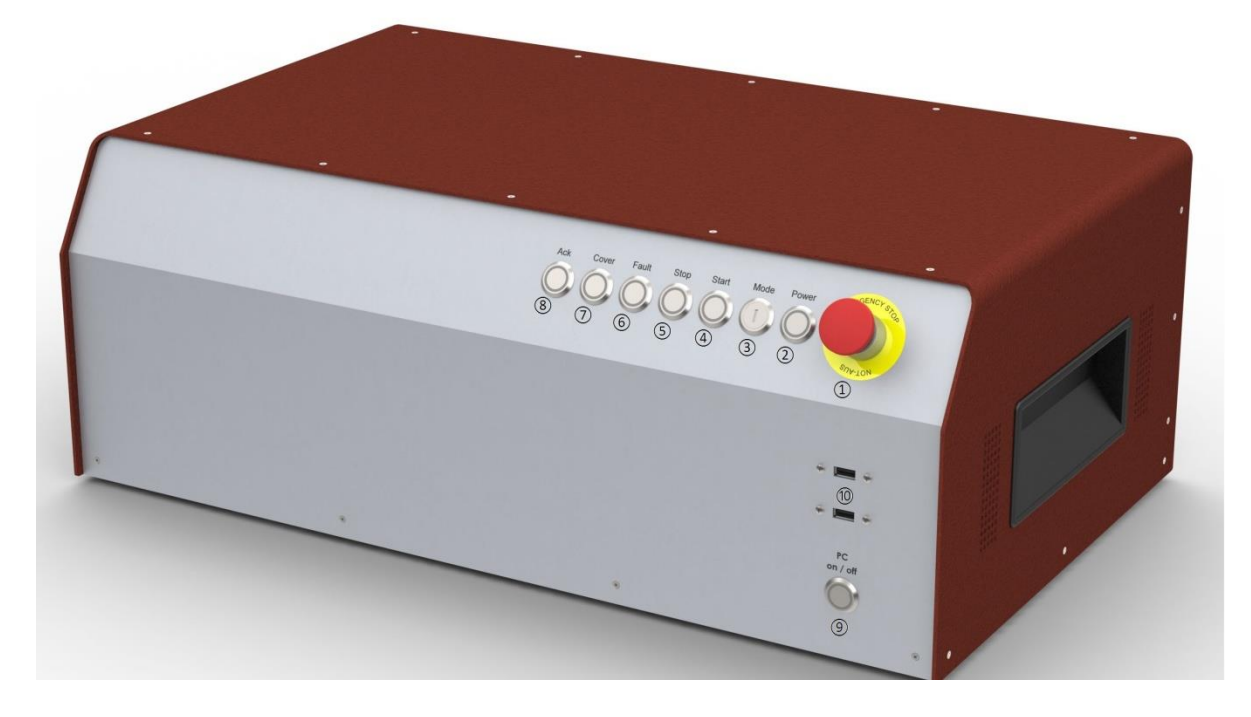

#### **1 - NOT-Halt-Schalter**

Der NOT-Halt-Schalter dient zum Abschalten der Versorgungspannung für die Motorendstufe beim Auftreten einer Gefahr.

Gemeint sind hier Gefahren, welche die Gesundheit des Bedieners oder die Sicherheit der Maschine betreffen.

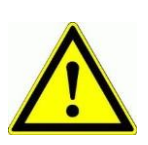

*Beim Betätigen des NOT-Halt-Schalters wird Bewegung der Achse gesteuert abgebremst und die Hauptspannung nach Stopkategorie 1 zeitverzögert abgeschaltet (DIN EN 60204-1).*

*Die Versorgungsspannung 115/230VAC liegt immer noch am Gerät an. Es wird nur die Versorgungsspannung für die Endstufe abgeschaltet.*

#### **2 - Power-Taster**

Mit dem Power-Taster wird die Versorgungsspannung für die Endstufen zugeschaltet. Voraussetzungen dafür sind:

- Die Netzspannung muss über den rückwärtigen Ein-Schalter zugeschaltet sein.
- Der NOT-Halt-Schalter muss "herausgezogen" sein.

Ist die Hauptspannung erfolgreich zugeschaltet worden, wird dies durch eine leuchtende Power-Taste signalisiert.

#### **3 - Betriebsartenwahlschalter (Schlüsselschalter)**

Mit diesem Schlüsselschalter wird zwischen Automatik- und Einrichtbetrieb umgeschaltet.

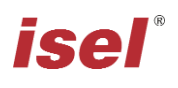

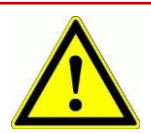

*Im Automatikbetrieb kann die Haube bzw. Tür der Maschine nur geöffnet werden, wenn die Achsen keine Bewegung ausführen und die angeschlossene Frässpindel ausgeschaltet ist.*

*Im Einrichtbetrieb kann die Haube bzw. Tür der Maschine nur geöffnet werden, wenn die Arbeitsspindel ausgeschaltet ist. In dieser Betriebsart können die Achsen auch bei geöffneter Haube verfahren werden, wenn dabei die Zustimmtaste ACK betätigt wird.*

*Stellen Sie sicher, dass im Einrichtbetrieb (Schlüsselschalter auf TEST) nur unterwiesenes Personal die Maschinenbedienung übernimmt!*

#### **4 - Start-Taste**

Bei Betätigung der Start-Taste wird das in der Bedienoberfläche ProNC geöffnete Anwenderprogramm (ISO-, PAL- oder NCP-Datei) bzw. das im Steuerungs-programm Remote geöffnete Anwenderprogramm (ISO-, NCP- oder CNC-Datei) gestartet.

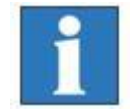

*Ist zum Zeitpunkt der Betätigung der Start-Taste kein Anwenderprogramm geöffnet, wird durch ProNC oder Remote zur Auswahl eines Anwenderprogrammes aufgefordert.*

#### **5 - Stop-Taste**

Bei Betätigung der Stop - Taste wird ein laufendes Anwenderprogramm / Achsbewegung unterbrochen. Durch Betätigung der Start-Taste kann das Anwenderprogramm / Achsbewegung fortgesetzt werden.

#### **6 - Cover-Taste**

Diese Taste wird zum Öffnen der Haube (falls vorhanden) verwendet. Das Öffnen der Haube ist nur dann möglich, wenn die unter Punkt "Betriebsartenwahlschalter" beschriebenen Bedingungen erfüllt sind. Die Freigabe zum Öffnen der Haube wird durch die weiße Beleuchtung des Tasters signalisiert.

#### **7 - Fault-Anzeige**

Die Fault- Anzeige signalisiert einen Fehler im Sicherheitskreis.

#### **8 - ACK (ACKnowledge-Taste, Zustimmungstaste)**

Diese Taste muss gedrückt werden, damit im Einrichtbetrieb bei geöffneter Haube die Achsen verfahren werden können.

#### **9 - PC-Start Taster**

Durch betätigen des Tasters wird der integrierte Steuerrechner iPC15 eingeschaltet.

#### **10 - USB 2.0 Anschlüsse**

An diesen Anschlussbuchsen können USB Geräte (Speichersticks, externe CD/DVD Laufwerke) angeschlossen werden.

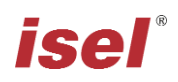

# <span id="page-10-1"></span><span id="page-10-0"></span>**4.2 Rückseite iCU-DC / iCU-EC**

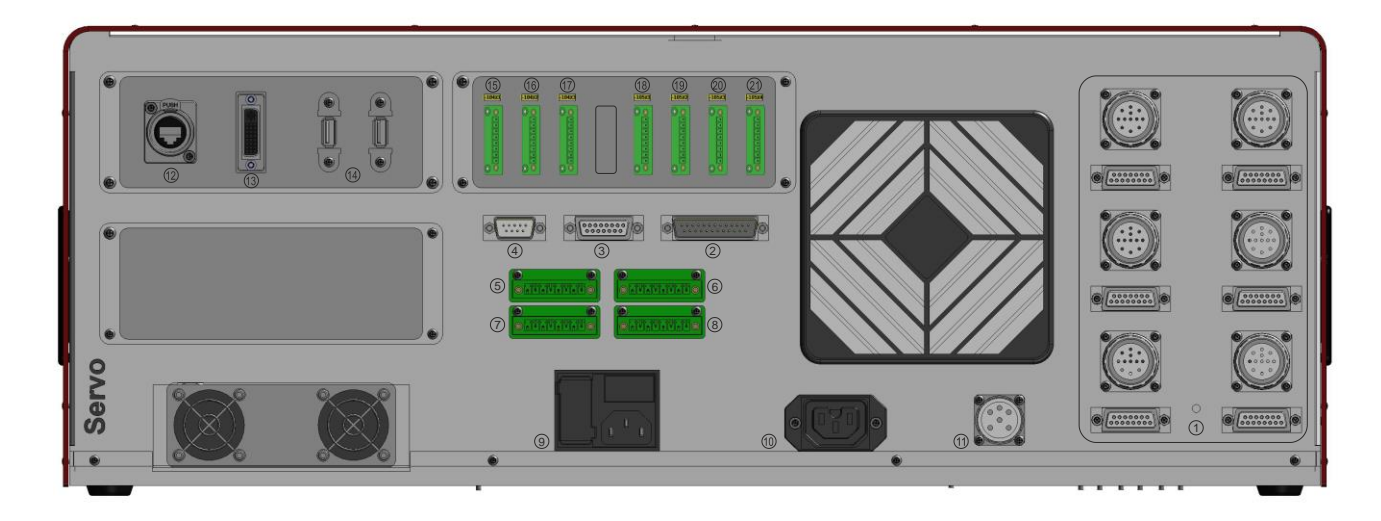

#### **1 - Anschlüsse für Motor- und Encoder-Signalleitungen**

#### **iCU-DC - Motor-, Encoder- und Signalleitungen**

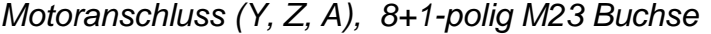

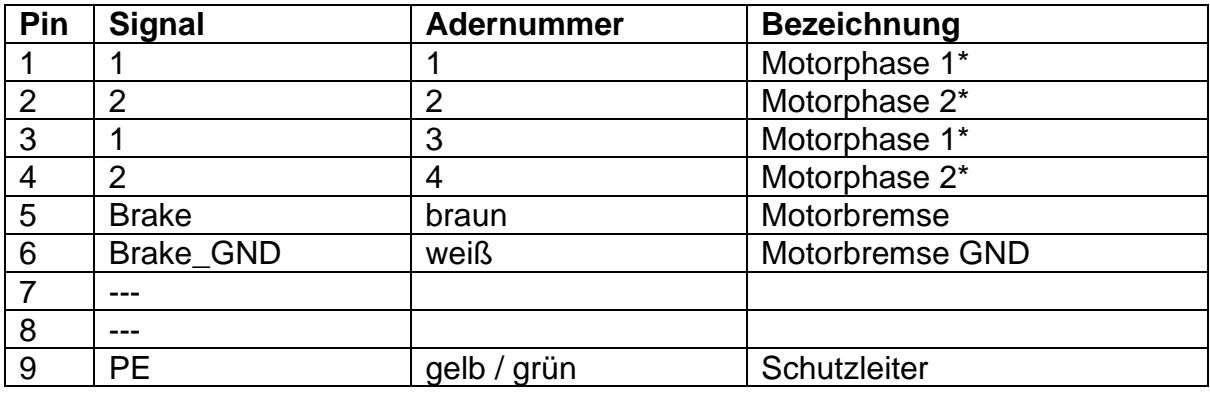

*\** Motorphasen werden jeweils über zwei Adern angeschlossen

*Encoder/ Signalanschluss, 15-polig Sub-D Buchse*

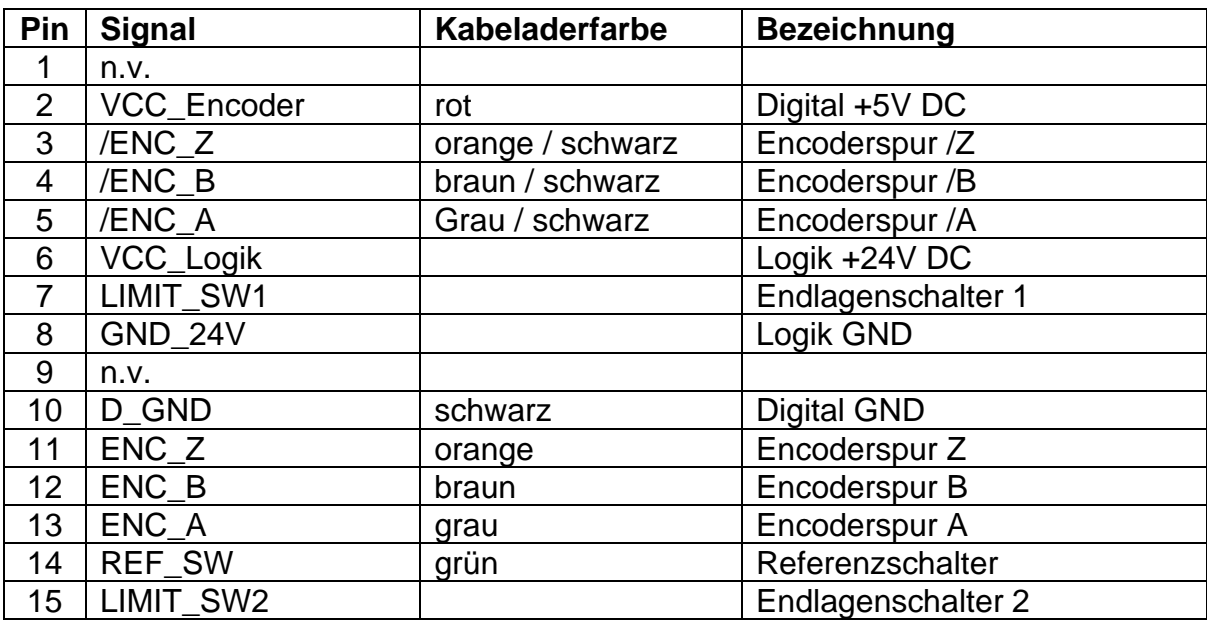

#### **iCU-EC - Motor-, Encoder- und Signalleitungen**

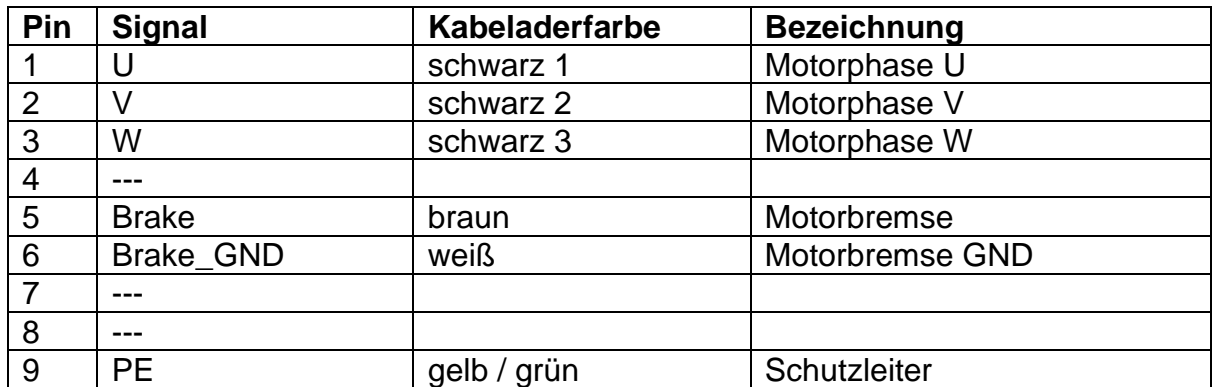

*Motoranschluss (X, Y, Z, A, B, C), 8+1-polig M23 Buchse*

*Encoder/ Signalanschluss, 15-polig Sub-D Buchse*

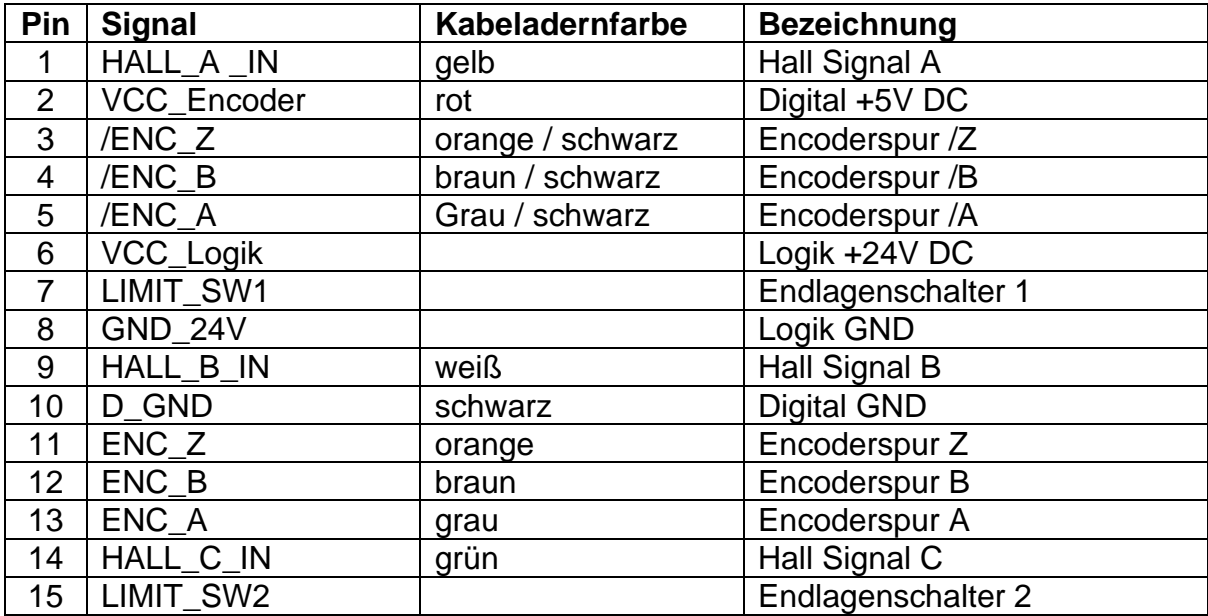

**2- Handbedienkonsole** - 25-polig Sub-D (optionale Ausführung)

Dieser Anschluss wird nur bei Controllern verwendet, die nicht über die integrierten Funktionstasten in der Gehäusefront verfügen.

Hiermit werden die Bedienelemente (Taster, Schalter) von:

- einer externen Handbedienkonsole
- einem isel CNC-Bedienpanel

mit dem entsprechenden Anschluss am Sicherheitskreismodul der Steuerung im Controller-Gehäuse verbunden.

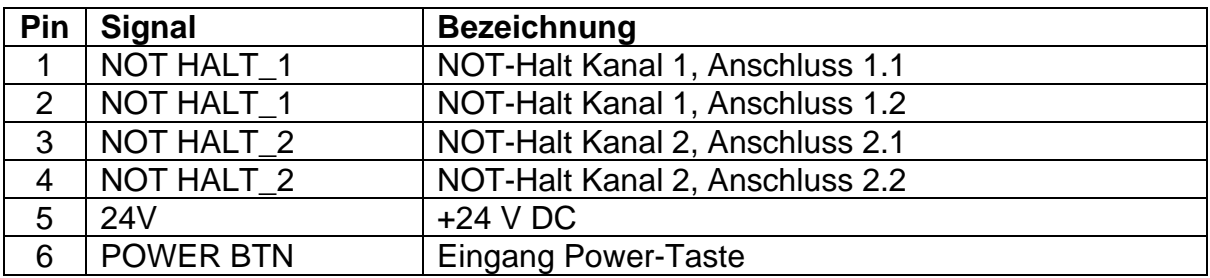

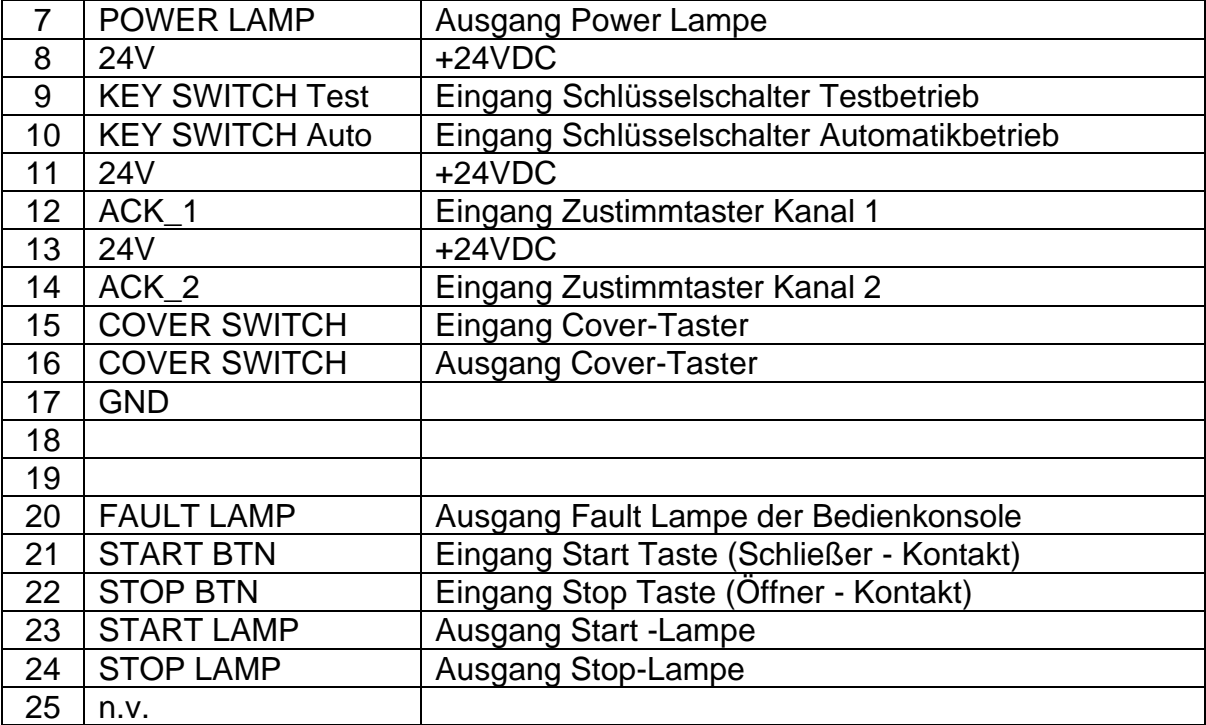

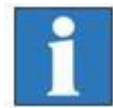

*Die Länge des Anschlusskabels der Handbedienkonsole / CNC Bedienpanel beträgt max. 5m.*

**3 - Zusatzbedienkonsole** - 15-polig Sub-D (optionale Ausführung) Dieser Anschluss wird verwendet, wenn angeschlossen wird.

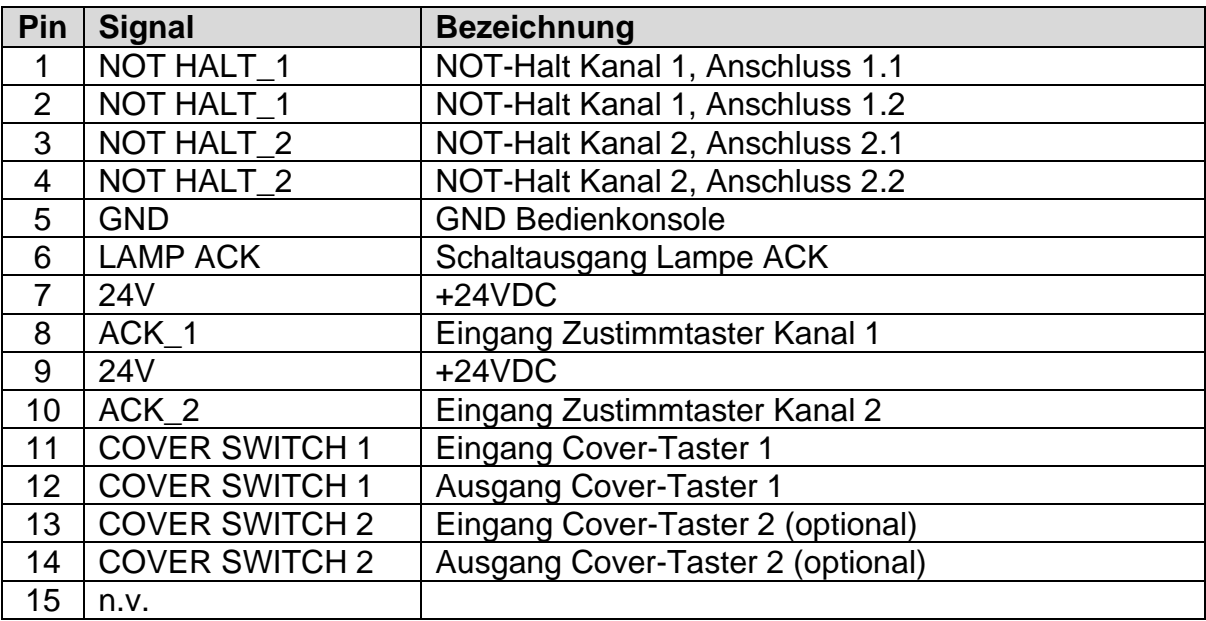

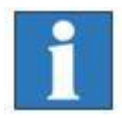

*Die Länge des Anschlusskabels der Zusatzbedienkonsole beträgt max. 5m.*

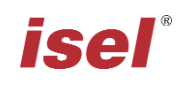

#### **4 - Cover** *- Sub-D9-polig Buchse*

An diesem Anschluss kann die Türverriegelung der angeschlossenen Maschine in den Sicherheitskreis des Controllers integriert werden.

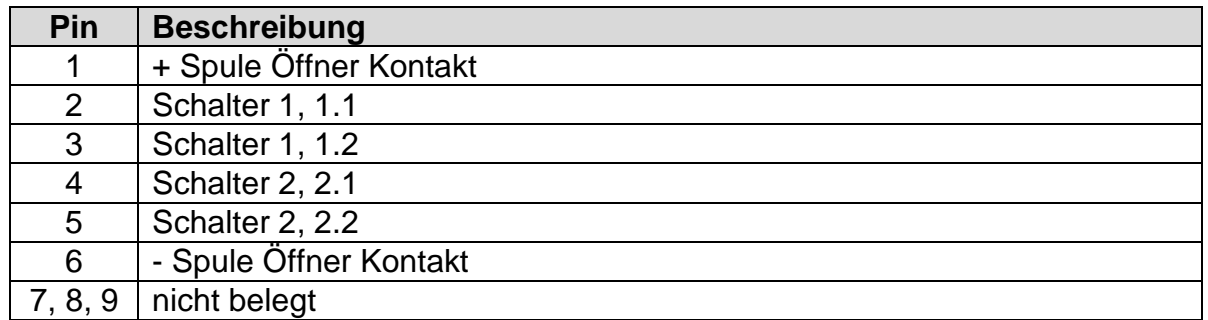

#### **5 - Digitale Eingänge** *- 8-polig, links nach rechts E1.1 – E1.4*

Die verbaute E/A-Baugruppe besitzt einen digitalen Eingangsport mit acht digitalen Eingängen. Die digitalen Eingänge E1.1 – E1.4 können durch den Anwender verwendet werden. Die Eingänge E1.5-E1.8 sind intern verdrahtet und können nicht vom Anwender verwendet werden.

**Beschaltung**

#### **Eigenschaften**

- Optokoppler Eingänge
- Eingangsstrom ca. 8mA

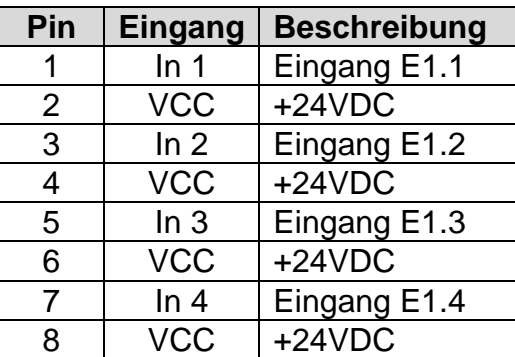

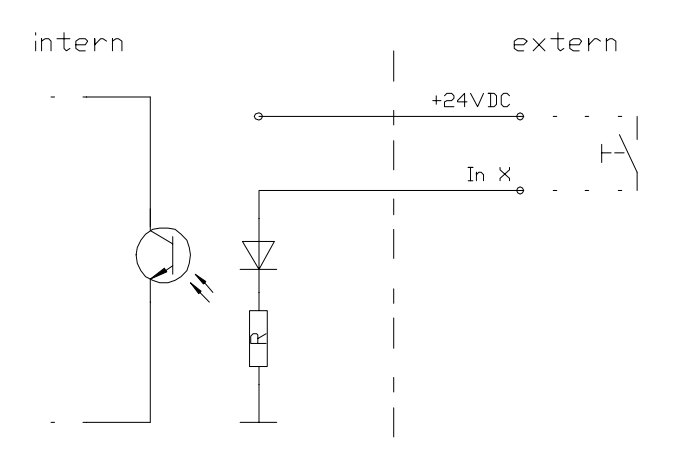

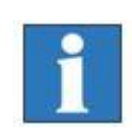

*Beachten Sie die Default-Belegung des ersten Eingangsports (E1.5 – E1.8) bei der Einstellung der "Signalisierung" in der Bedienoberfläche Remote / ProNC. Diese Eingänge sind bereits im Controller mit den entsprechenden Modulen verdrahtet und können nicht mehr vom Anwender benutzt werden!*

#### **6 - Remote**- *Schnittstelle Sicherheitskreis, 8-polige, links nach rechts*

Über diese Schnittstelle kann der NOT-Halt-Kreis der Leistungseinheit in ein übergeordnetes Sicherheitskreissystem eingebunden werden. Desweiteren kann hier das analoge Ausgangssignal 0…10V des integrierten E/A-Moduls abgegriffen werden

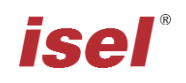

.

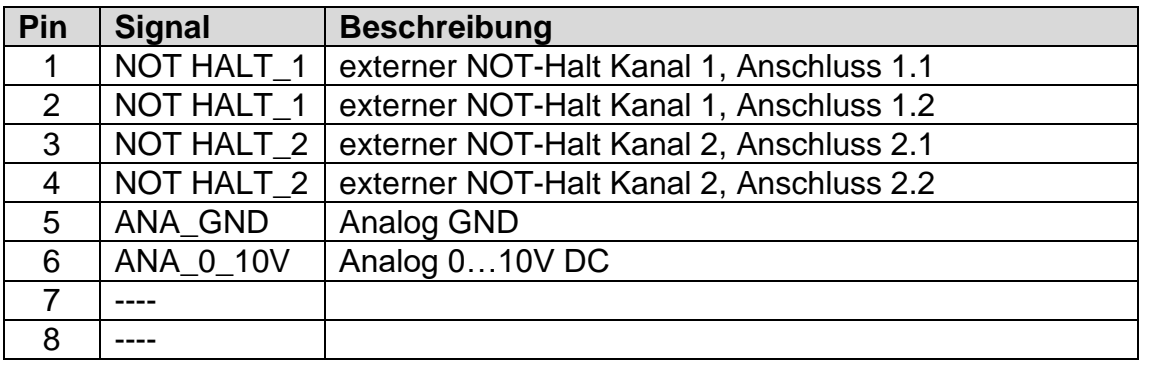

#### **7 - Digitale elektr. Ausgänge** *- 8-polig, links nach rechts A1.1 – A1.4*

Die verbaute E/A-Baugruppe besitzt zwei digitale Ausgangsports mit jeweils acht digitalen Schaltausgängen. Der erste Ausgangsport (A1.1 – A1.8) ist teilweise bereits intern verdrahtet und mit Schaltausgängen belegt. Die Ausgänge A1.1 … A1.4 können durch den Anwender verwendet werden.

**Beschaltung**

#### **Eigenschaften**

- 4 x digitale elektr. Ausgänge
- Imax < 350mA, 24VDC
- thermischer Schutz
- Kurzschlussschutz

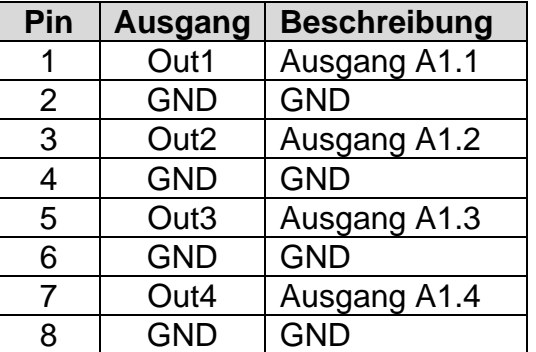

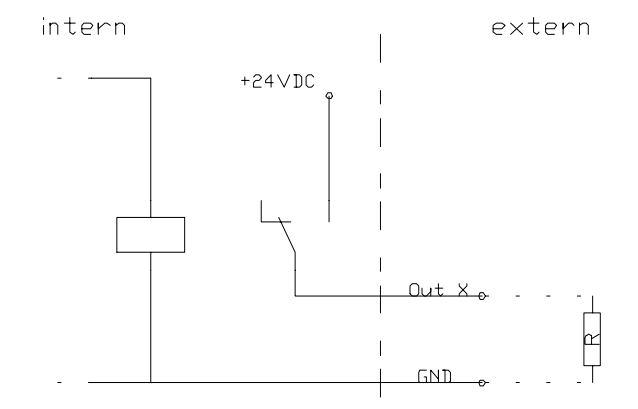

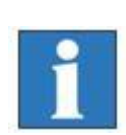

*Beachten Sie die Default-Belegung des ersten Ausgangsports (A1.1 – A1.8) bei der Einstellung der "Signalisierung" in der Bedienoberfläche Remote / ProNC. Die Ausgänge A1.5 – A1.8 sind bereits im Controller mit den entsprechenden Modulen verdrahtet und können nicht mehr vom Anwender benutzt werden!*

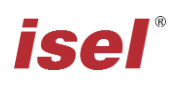

**8 - Digitale Relais-Ausgänge** *- 8-polig, links nach rechts A2.1 – A2.4*

Die verbaute E/A-Baugruppe besitzt einen zweiten digitalen Ausgangsport vier weiteren digitalen **Relais-Schaltausgängen.** Der zweite Ausgangsport (A2.1 – A2.8) ist teilweise bereits intern verdrahtet und mit Schaltausgängen belegt. Die Ausgänge A2.1 … A2.4 können durch den Anwender verwendet werden.

#### **Eigenschaften**

#### **Beschaltung**

- 4 x digitale Relaisausgänge
- $Imax < 5$  A, 24VDC
- thermischer Schutz
- Kurzschlussschutz

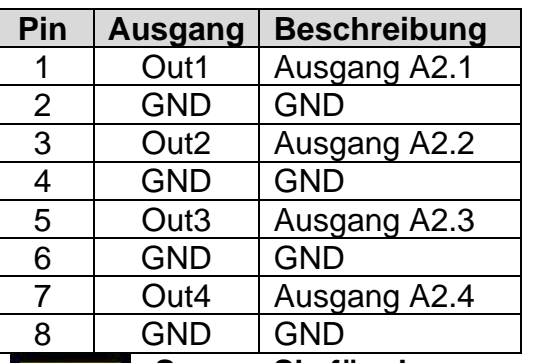

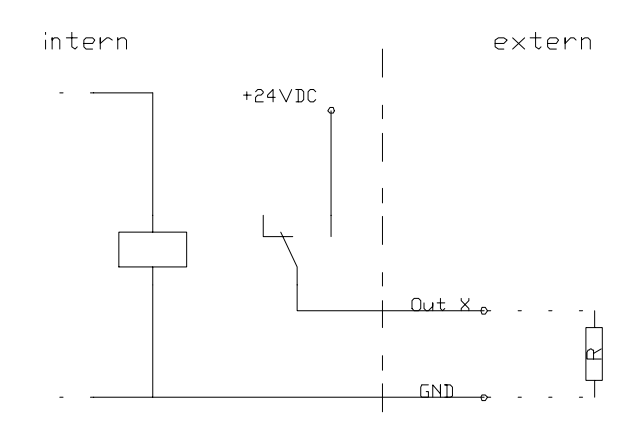

**Sorgen Sie für eine ausreichende Schutzbeschaltung der Ausgänge bei Verwendung von Induktivitäten, z.B. Einsatz von Freilaufdioden.**

#### *9 - AC-Input – Netzeingangsmodul 115/230 VAC, 50 …60 Hz*

Das Netzeingangsmodul umfasst die Komponenten Kaltgerätebuchse, Filter, Sicherungshalter, Sicherungen und Netzschalter. Das mitgelieferte Netzkabel muss vor der Inbetriebnahme mit der Kaltgerätebuchse und der Netzsteckdose verbunden werden. Danach kann der Controller mit dem Hauptschalter eingeschaltet werden.

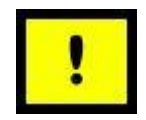

#### *! Neutralleiter-Sicherung !*

#### *10 - Spindle -115V/ 230VAnschluss*

An diesem Ausgang kann direkt eine Frässpindel ohne Drehzahlsteuerung bei Verwendung des mitgelieferten Gegensteckers angeschlossen werden. Der Relaisausgang schaltet max. 115V/230VAC / 6A. Das Signal für Spindel-Start (Ausgang +24V) wird über das CAN-IO-Modul geschaltet und durch das SK-Modul (iSM5) ausgewertet und danach über ein Relais die Versorgungsspannung 115/230V an die Arbeitsspindel (z.B. UFM 500, 750, 1050) geschaltet.

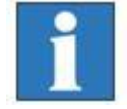

*Beachten Sie die Belegung für das Signal Spindel-Start in der Tabelle für das CAN-IO-Modul im Kapitel [4.2.](#page-10-1)*

#### **11 - Anschlüsse für Motor- und Encoder-Signalleitungen**

*Motoranschluss (X), 6-polig (5+1) M23 Buchse*

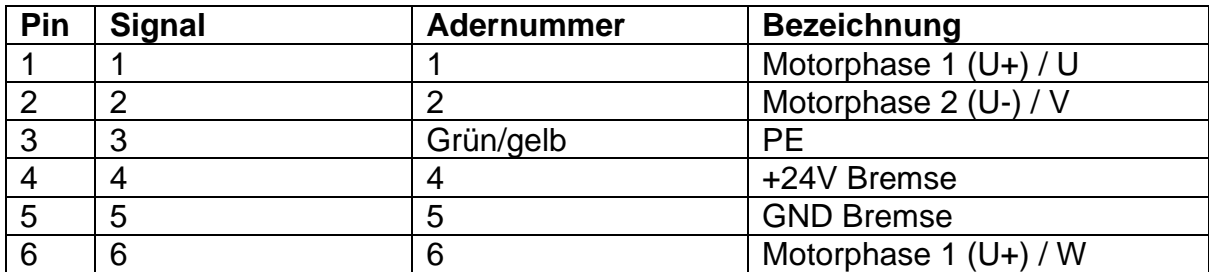

#### **12 - Ethernet-Anschluss des integrierten Steuerrechners IPC 25**

1x RJ45 Buchse für Netzwerkintegration (100MBit, LAN, Ethernet)

#### **13 – Display-Port**

#### **14 - USB 2.0 Anschlüsse**

An diesen Anschlussbuchsen können USB Geräte (Speichersticks, externe CD/DVD Laufwerke) angeschlossen werden.

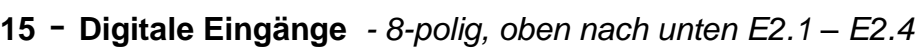

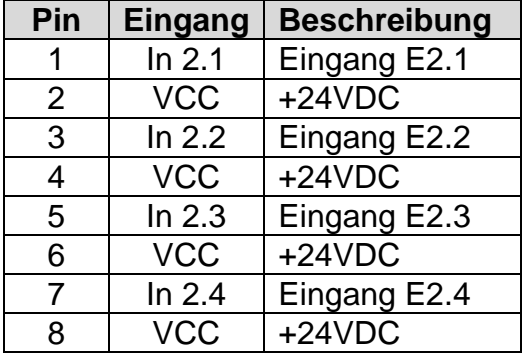

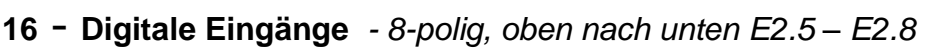

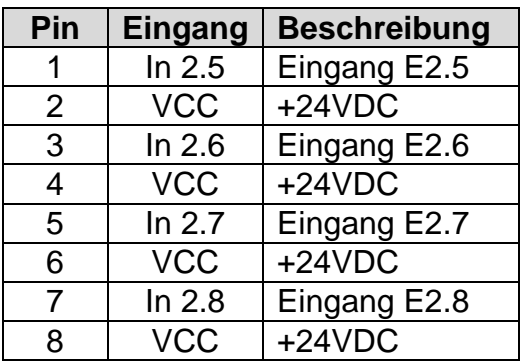

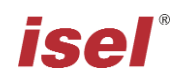

#### **17 - Analogeingang**

An diesem Anschluss gibt es 4 analoge Eingänge für eine Eingangsspannung von 0V- 10V mit einer Auflösung von je 16 Bit. Hier können z. B. Sensoren direkt angeschlossen werden. Die Eingänge haben eine Eingangsimpedanz von 2 kΩ und besitzen ein RC Filter

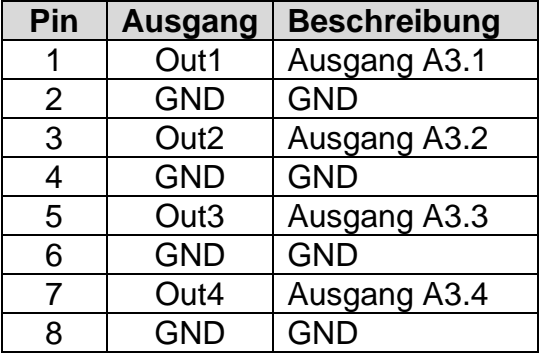

**- Digitale elektr. Ausgänge** *- 8-polig, oben nach unten A3.1 – A3.4*

**- Digitale elektr. Ausgänge** *- 8-polig, oben nach unten A3.5 – A3.8*

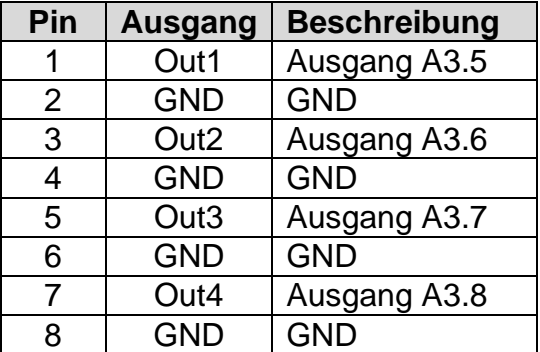

**- Digitale elektr. Ausgänge** *- 8-polig, oben nach unten A4.1 – A4.4*

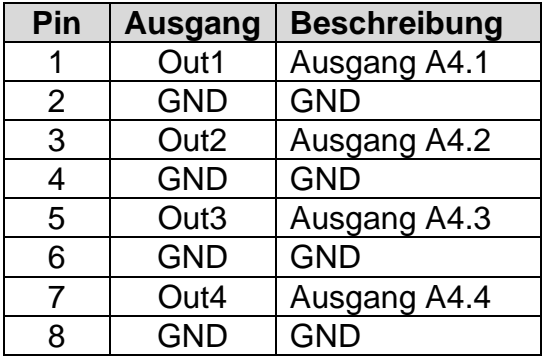

#### **- Analogausgang** *- 8-polig, oben nach unten A2.1*

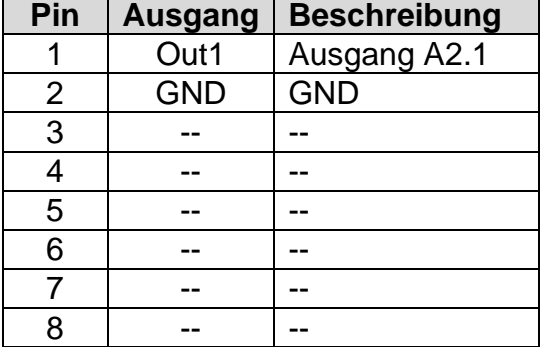

# *isel*®

### **4.3 Aufbau iCU-DC / iCU-EC**

<span id="page-19-0"></span>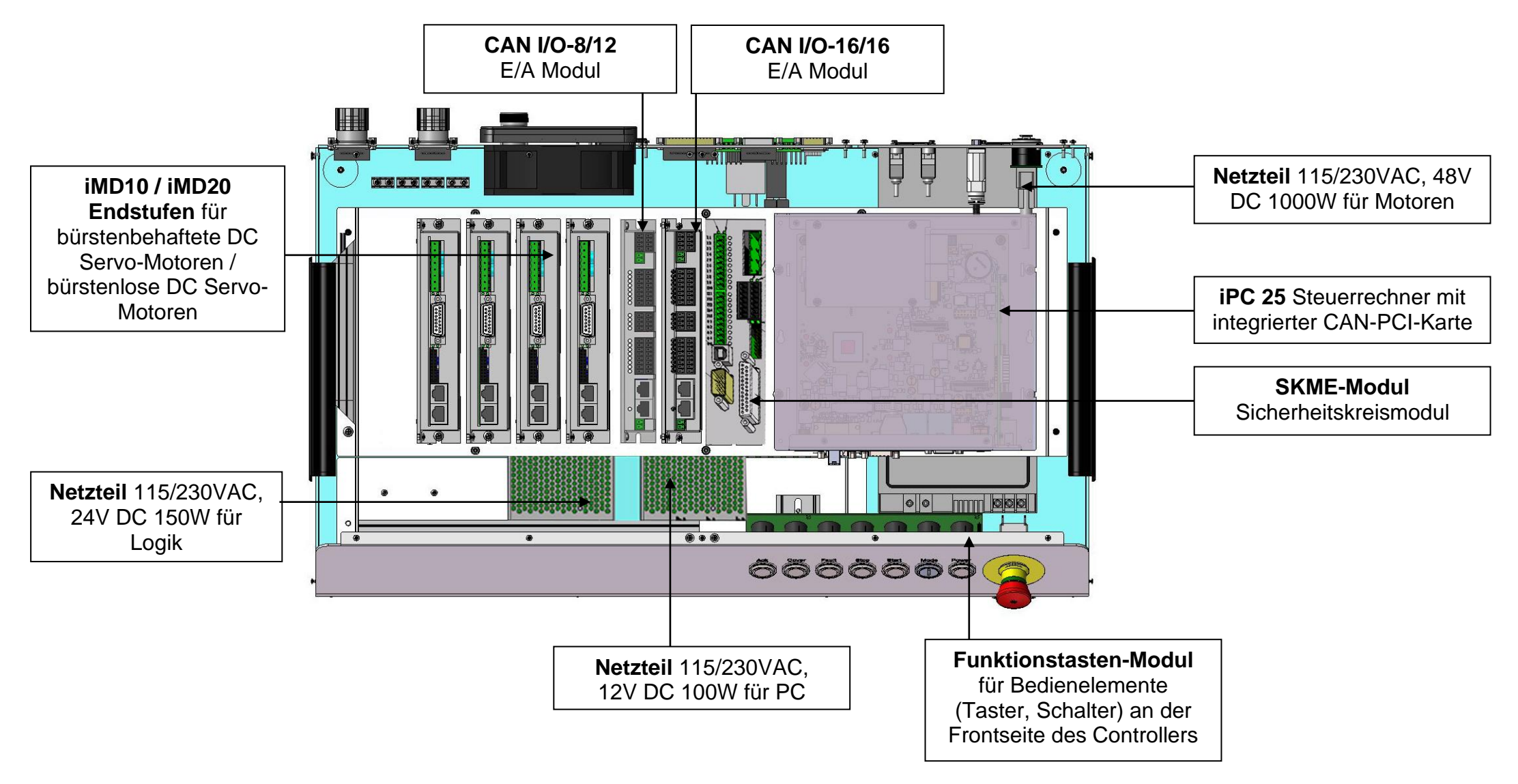

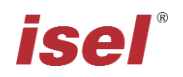

## <span id="page-20-0"></span>**5 Inbetriebnahme**

#### **Vorbereitung**

Bevor Sie den Controller in Betrieb nehmen, überprüfen Sie bitte den Lieferumfang. Es sollten folgende Teile enthalten sein:

- **Netzkabel**
- Betriebsanleitung

Sollten alle diese Teile enthalten sein, können Sie mit der Inbetriebnahme beginnen.

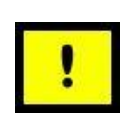

*Bei Umgebungstemperaturen unter 0°C sollten Sie den Controller vor dem Gebrauch mindestens zwei Stunden bei Zimmertemperatur stehen lassen um eine Beschädigung der elektronischen Bauteile zu vermeiden.*

Dazu sollten Sie zuerst alle nötigen Verbindungen herstellen:

- Netzkabel anschließen
- Motor- und Encoderleitungen der Achsen (Motoren) mit dem Controller (Rückseite) verbinden
- Prüfen Sie, ob alle anderen Kabel korrekt an den Controller angeschlossen sind

#### **Inbetriebnahme**

- Controller mit dem Netzschalter (Rückseite) einschalten
- Steuerrechner über den grünen Taster auf der Rückseite einschalten, der Taster sollte nun grün beleuchtet sein  $\rightarrow$  der Rechner bootet das installierte Betriebssystem
- Installation der Steuerungssoftware (falls nicht vorinstalliert)
	- Remote oder ProNC (1) **(ab Version 1.46.6.6)**
- Installation der Inbetriebnahmesoftware (falls nicht vorinstalliert)
	- DCSetup (2)
	- ACSetup (3)
- Überprüfen, ob NOT-Halt-Schalter herausgezogen ist
- Power-Taste drücken Spannungsversorgung der Endstufen sollte nun zugeschaltet sein
- Parametrierung der Leistungsendstufen mit dem Programm DCSetup.exe / ACSetup.exe
- Einstellen der Achskinematik der Anlage mit CANSet.exe
- Steuerung des Controllers und der angeschlossenen Achsen mit der Bedienund Programmieroberfläche ProNC oder Remote

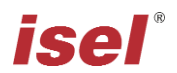

# <span id="page-21-0"></span>**6 Software**

#### <span id="page-21-1"></span>**6.1 Installation der Inbetriebnahme-Software**

Die Inbetriebnahme / Parametrierung der im Controller iCU-DC / iCU-EC integrierten Motorendstufen erfolgt mit den Inbetriebnahme-Programmen

**DC**Setup.exe (2)

für:

#### *bürstenbehaftete DC-Servomotoren mit Motorendstufe iMD10*

oder

**AC**Setup.exe (3)

für:

#### *bürstenlose DC-Servomotoren mit Motorendstufe iMD20 und*

Gehen Sie bitte folgendermaßen vor, um die Inbetriebnahme-Programme nachträglich zu installieren:

- 1. ProNC/Remote Installations-Medium (mitgelieferter USB-Stick) mit dem Steuerrechner verbinden.
- 2. Gehen Sie in den Windows Explorer, öffnen das Hauptverzeichnis des Installationsmediums und doppelklicken auf die Datei "autorun.exe".

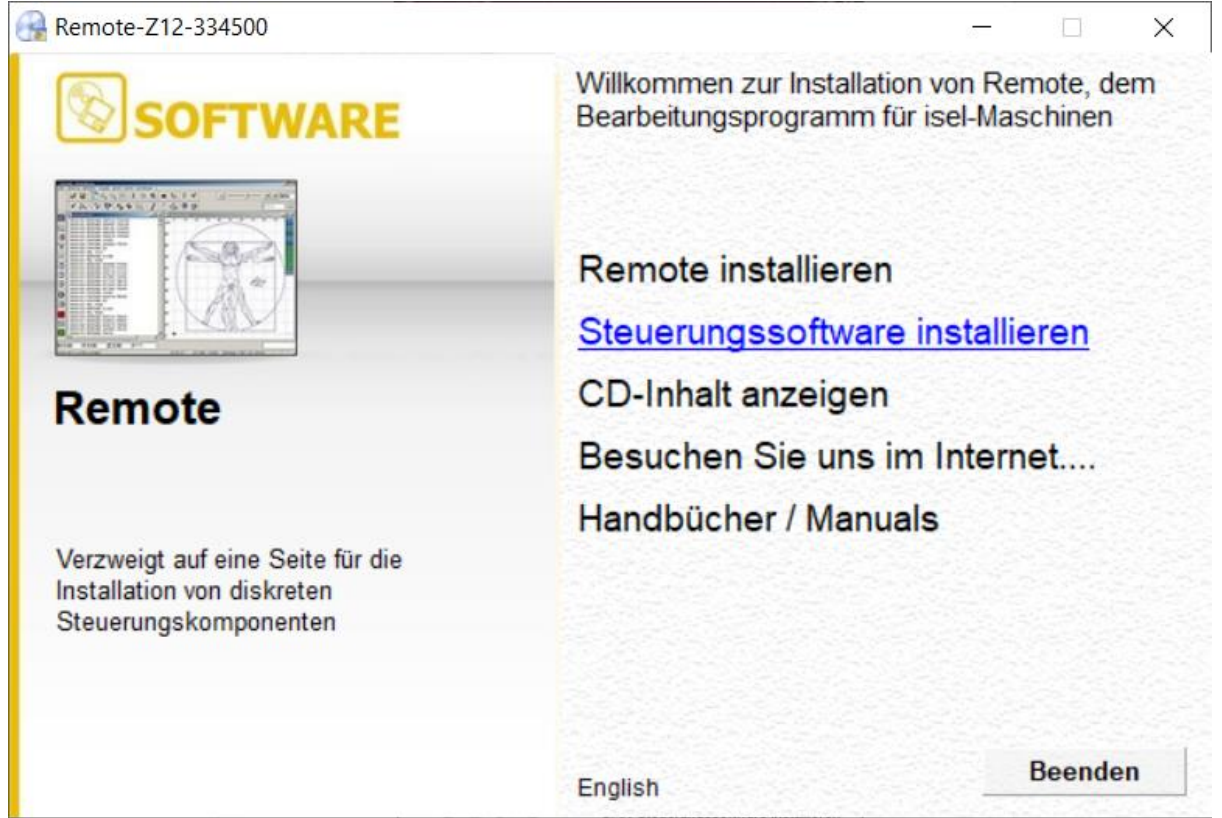

3. Klicken Sie auf den Eintrag "Steuerungssoftware installieren", auf dem Bildschirm erscheint das folgende Fenster:

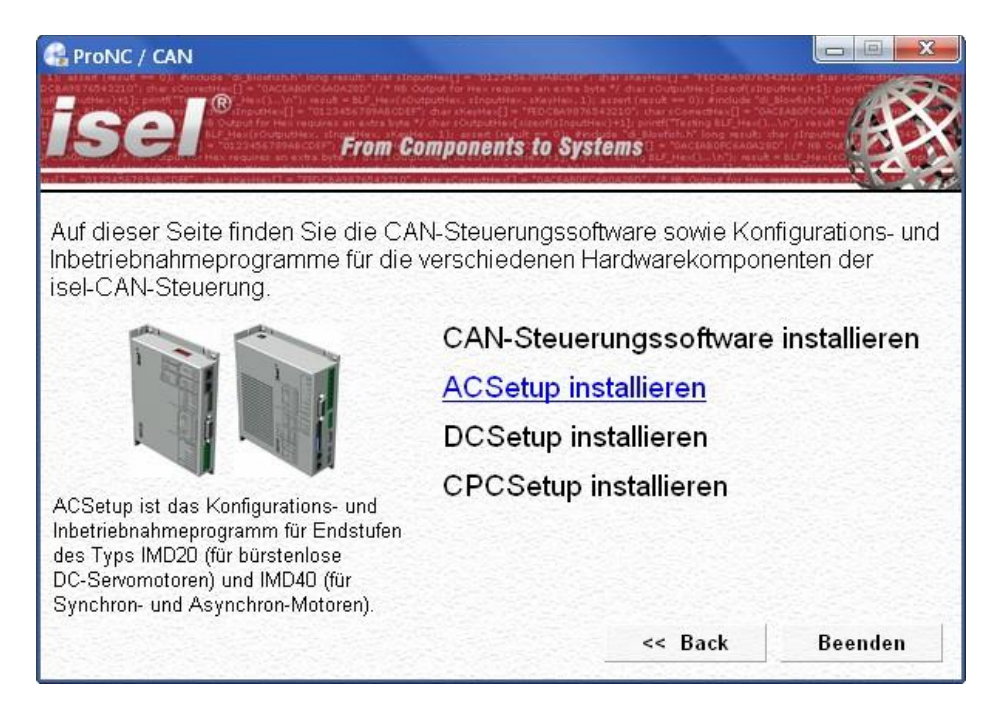

Wählen Sie nun entsprechend Ihres Motortyps die jeweilige Inbetriebnahme - Software und Klicken Sie auf den Eintrag (z.B. "**ACSetup installieren**") um die Installation zu starten.

Folgen Sie den Anweisungen des Installations-Assistenten.

Klicken Sie nach der Fertigstellung der Installation auf den Button "Beenden", um das Auto-Start-Menü zu schließen.

Starten Sie das Inbetriebnahme-Programm **DCSetup.exe** / **ACSetup.exe** entweder über die Verknüpfung auf dem Windows Desktop oder über den Startmenüeintrag:

Start →Programme ACSetup → DCSetup / ACSetup

*Informationen zur Parametrierung der Leistungsendstufe iMD10 finden sie im Handbuch /1/ DC-Servo Positioniermodul mit CanOpen Interface UVE 8112 / iMD10. Öffnen Sie die Datei "dcsetup\_ger.pdf" über den Startmenüeintrag.*

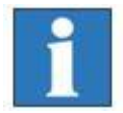

*Informationen zur Parametrierung der Leistungsendstufen iMD20 und iMD40 finden sie im Handbuch /2/ AC-Servo Positioniermodul mit CanOpen Interface iMD20 / iMD40. Öffnen Sie die Datei "acsetup\_ger.pdf" über den Startmenüeintrag.*

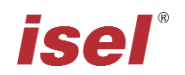

#### <span id="page-23-0"></span>**6.2 Installation von ProNC / Remote und erste Schritte**

Die Steuerung der Controller **iCU-DC / iCU-EC** erfolgt entweder mit der Steuerungs-Software Remote oder der Programmier-Software ProNC.

Falls noch keine Software werkseitig installiert wurde, gehen Sie bitte folgendermaßen vor, um diese nachträglich zu installieren:

- 1. ProNC/Remote Installations-Medium (mitgelieferter USB-Stick) mit dem Steuerrechner verbinden.
- 2. Gehen Sie in den Windows Explorer, öffnen das Hauptverzeichnis des Installationsmediums und doppelklicken auf die Datei "autorun.exe".

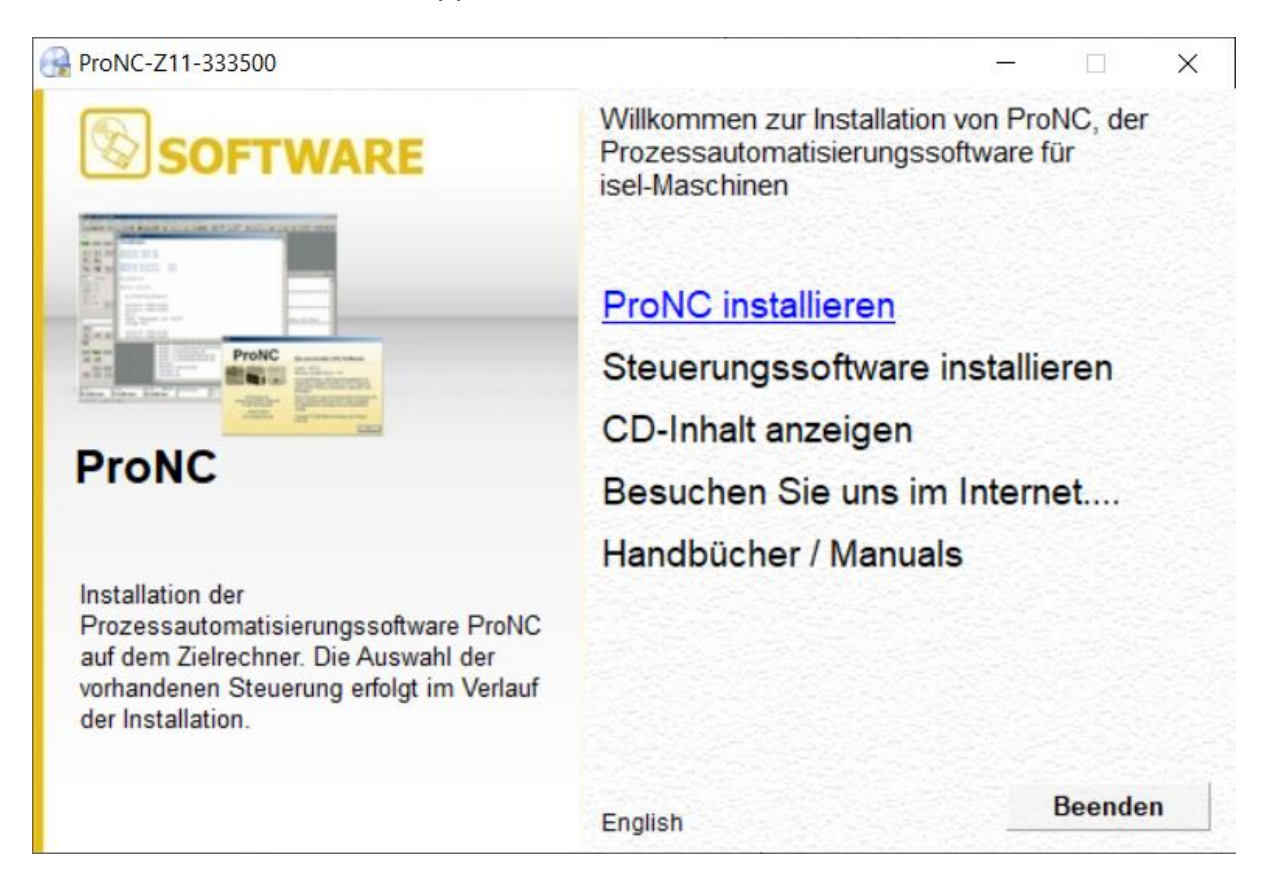

3. Klicken Sie auf den Eintrag "**ProNC installieren**"

Folgen Sie den Anweisungen des Installations-Assistenten.

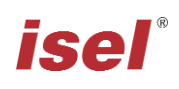

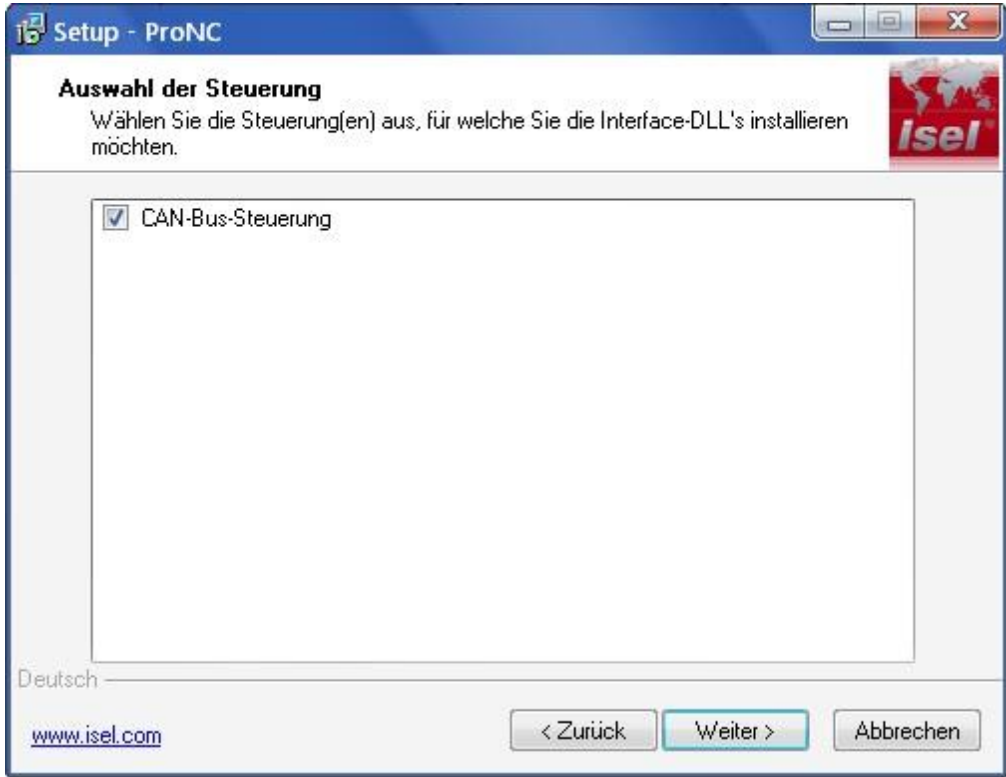

Wählen Sie im Dialogfeld "Auswahl der Steuerung" den Eintrag "CAN-Bus-Steuerung", um das CAN-Bus-Software-Modul zu installieren.

Klicken Sie nach dem Fertigstellen der Installation auf den Button "Beenden", um das Auto-Start-Menü zu schließen.

4. Verwenden sie das Konfigurationsprogramm **CANSet.exe** (Verknüpfung auf dem Windows-Desktop oder über den Startmenüeintrag: Start → Programme → isel CAN-CNC-Steuerung → CANSet), um maschinenspezifische Parameter (CAN-Interface, verwendete Achsen, Achstyp usw.) einzustellen.

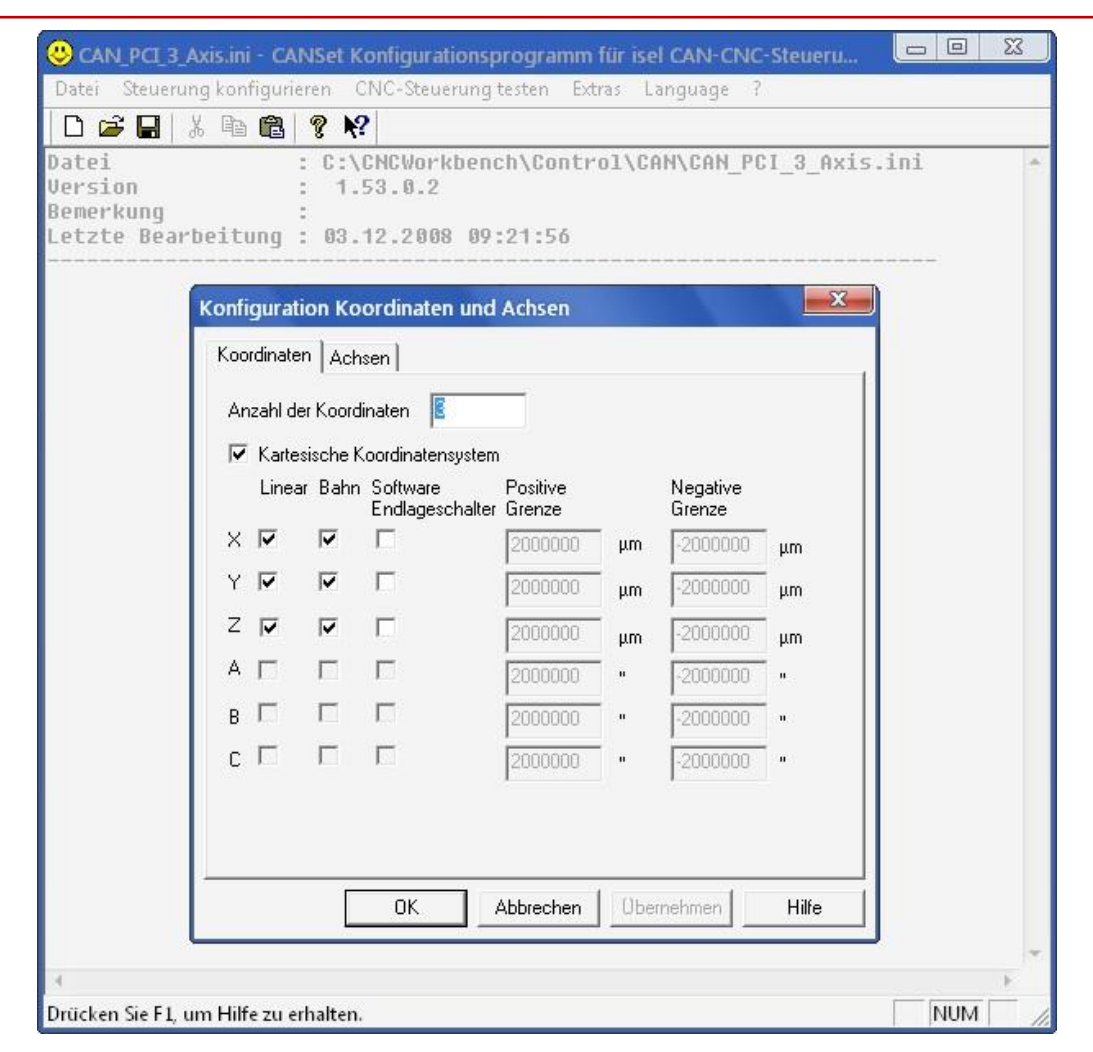

ise

Speichern Sie Ihre Konfiguration in einer Initialisierungsdatei (\*.ini Datei). Diese müssen Sie später in der Steuerungsoberfläche ProNC/Remote als Motion-Control-Modul-DLL-Initialisierungsdatei verwenden.

5. Starten Sie die Bedienoberfläche ProNC.exe entweder über die Verknüpfung auf dem Windows Desktop oder über den Startmenüeintrag: Start → Programme → CNCworkbench → ProNC

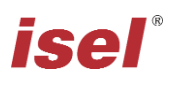

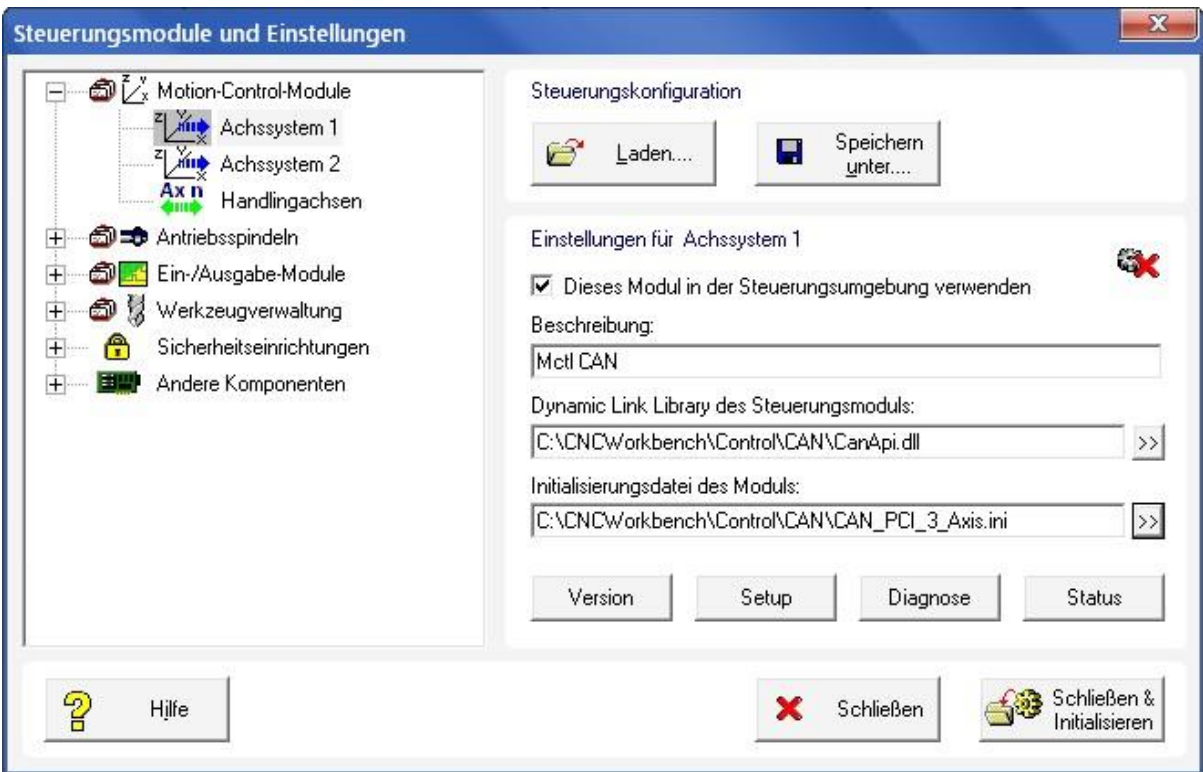

Wählen Sie in den Einstellungen (Menu→Einstellungen→Steuerung) für Motion-Control-Module → Achssystem 1 Ihre zuvor gespeicherte INI-Datei. Klicken Sie auf die Schaltfläche "Schließen & Initialisieren", um die Einstellungen zu sichern und die Steuerung in den Grundzustand zu versetzen.

6. Führen Sie einen "Software Reset" und eine "Referenzfahrt" aus, um die korrekte Funktion der Maschine / Anlage zu überprüfen.

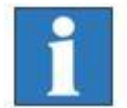

*Erweiterte Information zur Konfiguration von ProNC / Remote entnehmen Sie bitte den Online-Hilfen (Menü Hilfe, F1 Taste) der Programme.* 

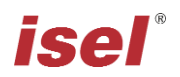

# <span id="page-27-0"></span>**7 EG-Konformitätserklärung**

*EC - Declaration of Conformity*

Der Hersteller *The manufacturer* 

#### **isel Germany AG Bürgermeister-Ebert-Str. 40 D-36124 Eichenzell**

erklärt hiermit, dass folgendes Produkt *hereby declares that the following product*

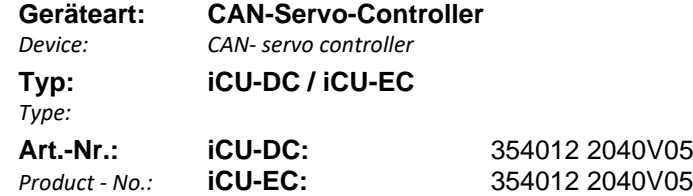

mit den Vorschriften folgender Europäischer Richtlinien übereinstimmt: complies with the requirements of the European Directives*:*

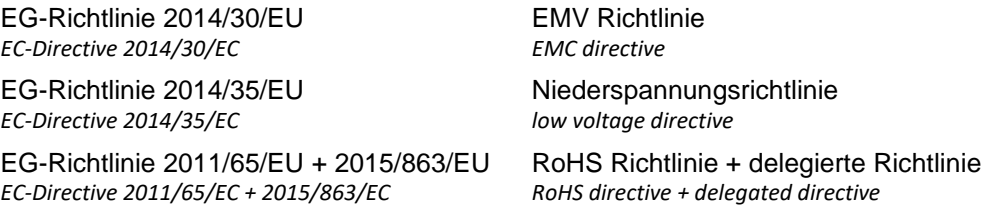

Folgende harmonisierte Normen wurden angewandt: *Following harmonized standards have been applied:*

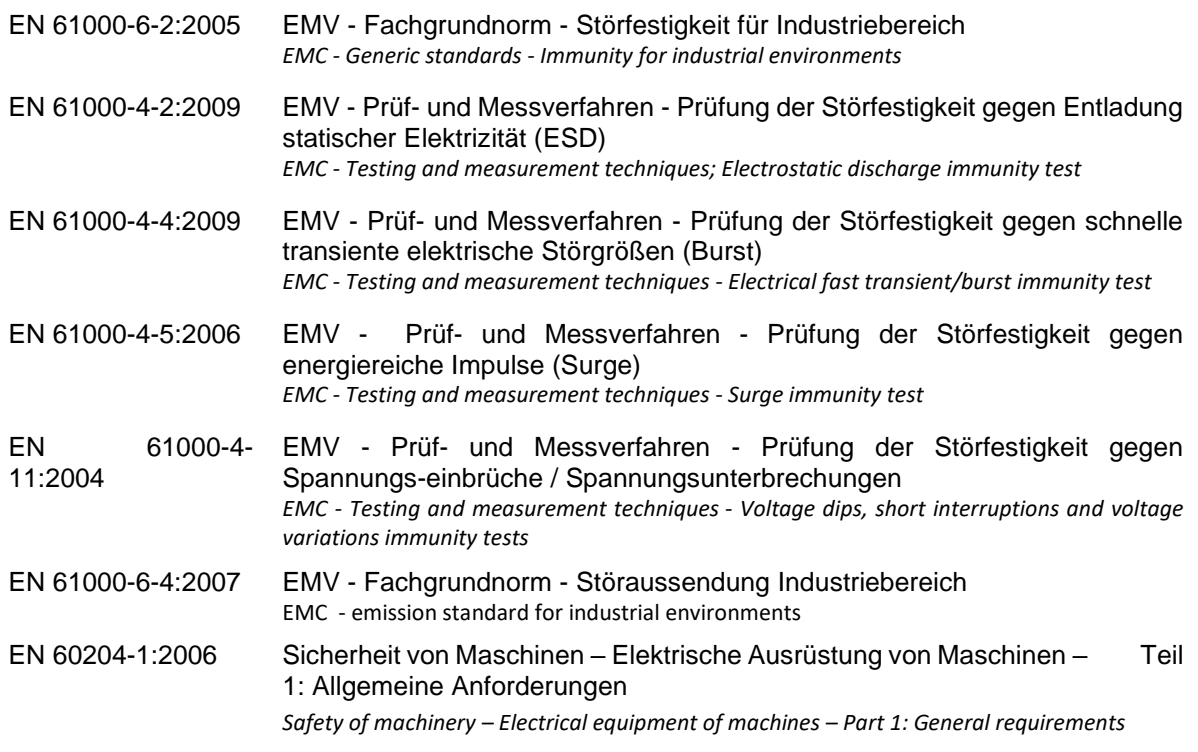

Dermbach, 05.08.2021

Werner Oster

Werner Kister, Vorstand / chairman

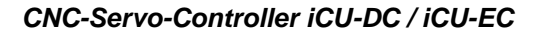

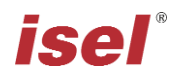

### <span id="page-28-0"></span>**8 Quellenverzeichnis**

**/1/ isel Germany AG.** *Positioniermodul mit CanOpen Interface UVE8112 / iMD10.* 03/2008.

**/2/ isel Germany AG.** *Positioniermodul mit CanOpen Interface iMD20 / iMD40.* 03/2009.

**/3/ isel Germany AG.** *ProNC Bedienungsanleitung.* 2003.

**/4/ isel Germany AG.** *iPC 25 Bedienungsanleitung.* 07/2014

Bedienungsanleitungen und Manuals zum Download unter:

[www.isel.com](http://www.isel.com/)

### <span id="page-28-1"></span>**9 Index**

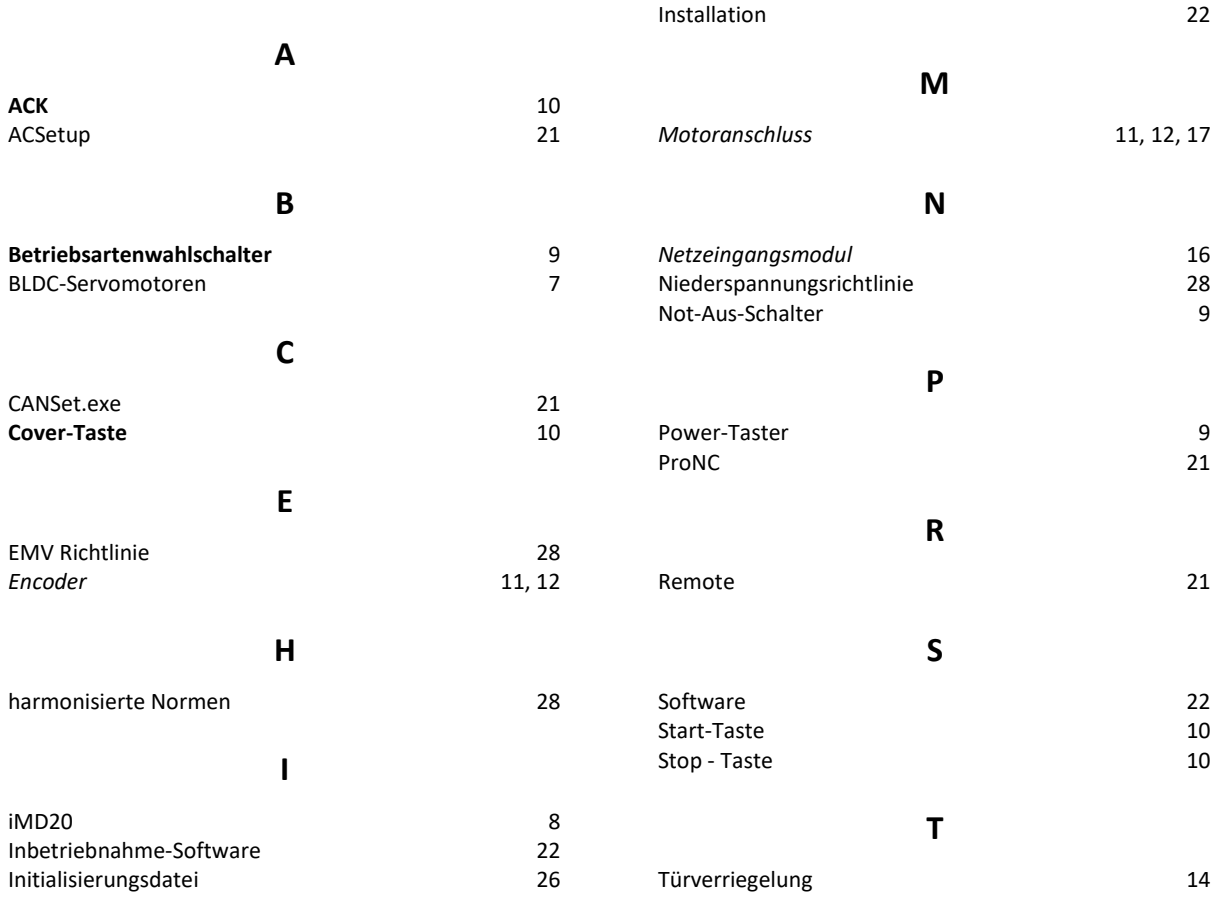